## 1. DATA SEND (Send DATA to your PC)

- Connect the input of your MIDI interface to MIDI OUT on the EFX LITE 6M.
- DO NOT plug in power or MIDI IN jack.
- Our recommended MIDI interfaces are the M-Audio USB UNO 1x1 and the iCon MIDI Port 1x1.

These MIDI interfaces are inexpensive and have been tested to be compatible with the EFX LITE 6M.

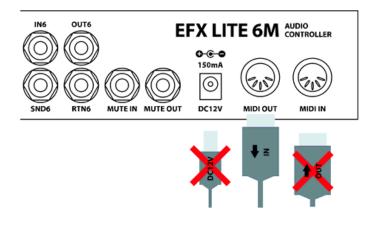

## NOTE

- Some MIDI interfaces can not be used with the EFX LITE 6M. because the MIDI speed is too slow or the MIDI Active Sensing message is transmitted.
- Make sure to install the latest drivers for your MIDI interface before attempting to update the EFX LITE 6M.

Download and install SendSX <u>http://www.bome.com/product/sendsx</u>

Send SX is not free software. After a reasonable trial period, you will be asked to purchase Bome's Send SX to support its development on a voluntary basis. <u>http://www.bome.com/products/sendsx/purchase</u>

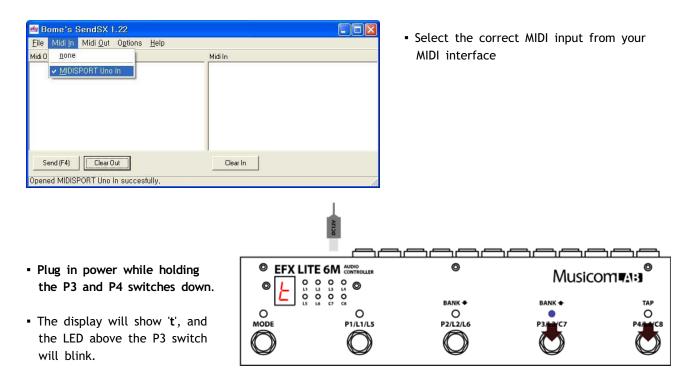

- At this moment, the two switches can be released.
- Press the P3 switch to transmit DATA to your PC through the MIDI OUT jack.

| 👜 Bome's SendSX 1.22                                                       |                                                                        |
|----------------------------------------------------------------------------|------------------------------------------------------------------------|
| <u>File</u> Midi <u>I</u> n Midi <u>O</u> ut O <u>p</u> tions <u>H</u> elp |                                                                        |
| Open<br>Save Midi Out As<br>Save Midi In As<br>Exit                        | Midi In<br>F0 00 21 06 00 01 7F 00 00 00 00 00 00 00 00 00 00 00 00 00 |
|                                                                            | < > >>                                                                 |
| Send (F4) Clear Out                                                        | [ Clear In ]                                                           |
| Save the contents of the Midi In area as .syx file                         |                                                                        |

• Save Midi In as a new file name.

## 2. DATA EDIT/CREATE

Download and run 6M-EDITOR http://www.musicomlab.com/download/6M-EDITOR.zip

- Open the Syx file or Press 'NEW'
- Edit the presets and preference.
- Save as a Syx file.

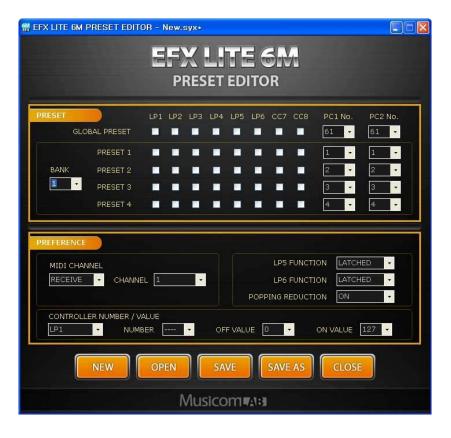

## 3. DATA RECEIVE ( Receive DATA from your PC )

Clear In

- Connect the output of your MIDI interface to MIDI IN on the EFX LITE 6M.
- DO NOT plug in power or MIDI OUT jack.

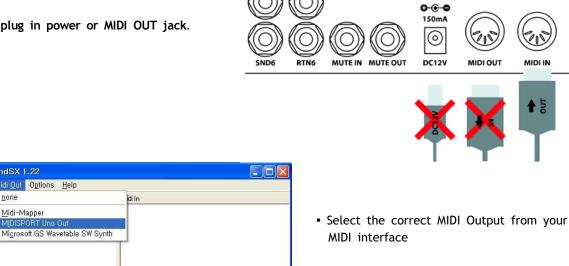

OUT6

IN6

EFX LITE 6M AUDIO CONTROLLER

MIDI II

**€** 5

 Plug in power while holding the P2 and P4 switches down.

🚎 Bome's SendSX 1.22

Midi Out

<u>File Midi In Midi Qut</u> O<u>p</u>tions <u>H</u>elp

none

Send (F4) Clear Out

Opened MIDISPORT Uno Out succesfully.

<u>M</u>idi-Mapper

MIDISPORT Un

- The display will show 'r', and the LED above the P2 switch will blink.
- At this moment, the two switches can be released.

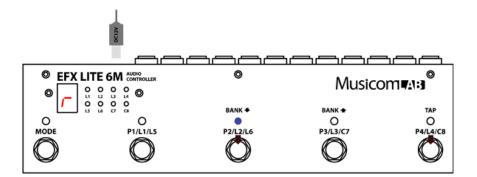

| 💑 Bome's SendSX 1.22                                        |          |
|-------------------------------------------------------------|----------|
| Eile Midi In Midi <u>O</u> ut O <u>p</u> tions <u>H</u> elp |          |
| Midi Out                                                    | Midi In  |
| F0 00 21 06 00 01 7F 00 00 00 00 00 00 00 00 00 00 00 00 00 |          |
| < ) >                                                       |          |
| Send (F4)                                                   | Clear In |
| C:₩firmware₩New,syx was loaded succesfully,                 | 1.       |

- Open the Syx file and press 'Send[F4]'
- The LED above the P2 switch will blink rapidly while the new DATA is loading.
- The EFX LITE 6M will automatically restart when the update is complete.